## precisely

# Spectrum Technology Platform

Version 2020.1.0 S66

#### Release Notes

This document contains information about Spectrum Technology Platform 2020.1.0 patch S66. You have access only to the modules you have licensed. To evaluate any other modules, contact your Precisely account executive for a trial license key.

**Who should apply this** This product update is intended for all Spectrum **update?** Technology Platform 2020.1.0 users.

Is this update required?

This product update is required.

#### Contents:

| Fixed Issues     | 2 |
|------------------|---|
| Installation     |   |
| File information | 6 |

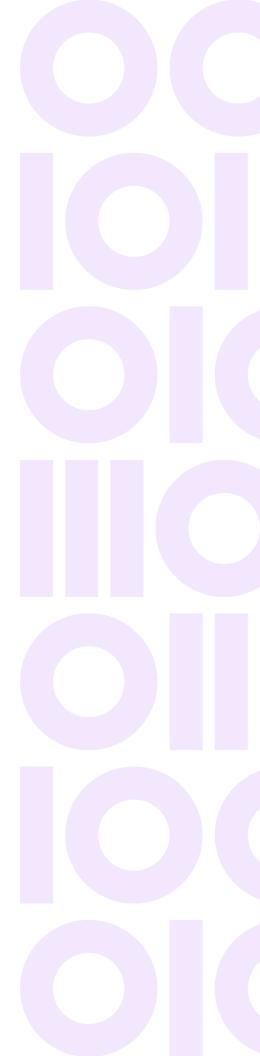

## Fixed Issues

This product update contains software changes that fix the following issues in the Spectrum Technology Platform 2020.1.0:

CDQE-100217 Fixed issue that credentials are required each time when user

tries to log in with SSO.

CDQE-101143 Security vulnerability updates.

## Installation

To install this product update you must have Spectrum Technology Platform 2020.1.0 installed.

**Important:** Before you install this product update, be sure that you have installed all previously released product updates for your modules and the platform. Unexpected issues may occur if you do not install product updates in the proper order. For a listing of product updates for each module and the platform, see the **Product Update Summary**.

#### Applying This Product Update to a Cluster

To apply this product update to a cluster you must stop all the nodes in the cluster then install the product update to each node by following the instructions in these release notes. You can start each node after you update it.

**Warning:** You must stop the cluster before installing this patch. Failure to do so may result in data loss and your system may become unusable.

#### Applying This Product Update to a Distributed Configuration

To apply this product update to a distributed configuration you must stop all repository instances and server instances of Spectrum Technology Platform. Extract the patch to a separate directory. For the repository instances, follow the steps that apply to the <code>SpectrumDirectory/repository</code>. For the server instances, follow the other steps that apply to the server.

**Warning:** You stop both repository and server instances before installing this patch. Failure to do so may result in data loss and your system may become unusable.

### Installing on Windows

Follow these steps to install the Spectrum Technology Platform 2020.1.0 S66 patch in a Windows configuration.

**Note:** In this procedure, <code>SpectrumDirectory</code> is the directory where the Spectrum Technology Platform server is installed (for example, <code>C:\Program Files\Precisely\Spectrum</code>).

1. Stop the Spectrum Technology Platform server.

To stop the server, right-click the Spectrum Technology Platform icon in the Windows system tray and click **Stop Spectrum** 

2. Back up these folders and their contents to a different location:

```
SpectrumDirectory\index\lib
SpectrumDirectory\server\deploy
SpectrumDirectory\server\exports
SpectrumDirectory\server\lib
```

- 3. Delete Spectrum Technology Platform server files affected by the patch.
  - For more information, see Spectrum Technology Platform Files on page 6.
- 4. If the Spatial and Routing module is installed on the Spectrum Technology Platform server, back up and delete Spatial and Routing module files affected by the patch.
  - For more information, see Back up and delete Spatial and Routing module files on page 7.
- Use the link in the release announcement to download the ZIP file containing the product update.
   You can also find links to software, release notes, and checksum values on the 2020.1.0 Updates page.
- 6. Extract the contents of the ZIP file to a temporary location.
- 7. Extract the contents of cdq20201s66.zip to the directory where the Spectrum Technology Platform server is installed (*SpectrumDirectory*).
  - Choose to overwrite the existing files.
- 8. If the Spatial and Routing module is installed on the Spectrum Technology Platform server, copy files from the <code>SpectrumDirectory\server\lib</code> folder to module <code>lib</code> folders.
  - For more information, see Copy Spatial and Routing module files on page 7.
- 9. Start the Spectrum Technology Platform server.
  - To start the server, right-click the Spectrum Technology Platform icon in the Windows system tray and click **Start Spectrum**.

**Note:** You can configure the Spectrum Technology Platform session timeout interval by changing the value specified by

spectrum.sso.idp.maximumAuthenticationLifetime. This property is specified in the spectrum-config-sso-sts.properties file, which is located in SpectrumDirectory\server\conf\spring\security\. For more information, see Manage AD FS session timeout properties.

- 10. On any machines that run Spectrum Enterprise Designer, delete glassemblies and reinstall Enterprise Designer.
  - a) Stop Spectrum Enterprise Designer.
  - b) Delete WindowsTemporaryDirectory\glAssemblies.

The Windows temporary directory is one of the following: %TMP%, %TEMP%, %USERPROFILE%, or the Windows directory. Typically the path is

C:\Users\UserName\AppData\Local\Temp\g1Assemblies.

- c) In Windows Apps & features, uninstall Spectrum Enterprise Designer.
- d) Open a Web browser and go to the address for the Spectrum Technology Platform: http://servername:port
- e) Click Platform Client Tools > Desktop > Download Installer.
- f) Run the downloaded Setup.exe file to install the updated Enterprise Designer.

## Installing on Linux

Follow these steps to install the Spectrum Technology Platform 2020.1.0 S66 patch in a Linux configuration.

**Note:** In this procedure, *SpectrumDirectory* is the directory where the Spectrum Technology Platform server is installed (for example, /home/user/myuser/Precisely/Spectrum).

- 1. Source the SpectrumDirectory/server/bin/setup script.
- 2. Run the SpectrumDirectory/server/bin/server.stop script to stop the Spectrum Technology Platform server.
- 3. Back up these folders and their contents to a different location:

```
SpectrumDirectory\index\lib
SpectrumDirectory\server\deploy
SpectrumDirectory\server\exports
SpectrumDirectory\server\lib
```

- 4. Delete Spectrum Technology Platform server files affected by the patch.
  - For more information, see Spectrum Technology Platform Files on page 6.
- 5. If the Spatial and Routing module is installed on the Spectrum Technology Platform server, back up and delete Spatial and Routing module files affected by the patch.
  - For more information, see Back up and delete Spatial and Routing module files on page 7.

- Use the link in the release announcement to download the ZIP file containing the product update.
   You can also find links to software, release notes, and checksum values on the 2020.1.0 Updates page.
- 7. Extract the contents of the ZIP file to a temporary location.
- 8. FTP the cdq20201s66.tar.gz file in binary mode to a temporary directory on the Spectrum Technology Platform machine.
- 9. Change to the directory where the Spectrum Technology Platform server is installed (*SpectrumDirectory*).
- 10. Untar the file using this command:

```
tar -xvzf TemporaryDirectory/cdq20201s66.tar.gz
```

- 11. If the Spatial and Routing module is installed on the Spectrum Technology Platform server, copy files from the <code>SpectrumDirectory/server/lib</code> folder to module lib directories.
  - For more information, see Copy Spatial and Routing module files on page 7.
- 12. Run the *SpectrumDirectory*/server/bin/server.start script to start the Spectrum Technology Platform server.

**Note:** You can configure the Spectrum Technology Platform session timeout interval by changing the value specified by

spectrum.sso.idp.maximumAuthenticationLifetime. This property is specified in the spectrum-config-sso-sts.properties file, which is located in SpectrumDirectory/server/conf/spring/security/. For more information, see Manage AD FS session timeout properties.

- 13. On any machines that run Spectrum Enterprise Designer, delete glassemblies and reinstall Enterprise Designer.
  - a) Stop Spectrum Enterprise Designer.
  - b) Delete WindowsTemporaryDirectory\glAssemblies.

The Windows temporary directory is one of the following: TMP%, TEMP%, USERPROFILE%, or the Windows directory. Typically the path is

C:\Users\UserName\AppData\Local\Temp\g1Assemblies.

- c) In Windows Apps & features, uninstall Spectrum Enterprise Designer.
- d) Open a Web browser and go to the address for the Spectrum Technology Platform:

http://servername:port

- e) Click Platform Client Tools > Desktop > Download Installer.
- f) Run the downloaded Setup.exe file to install the updated Enterprise Designer.

## File information

## Server (all platforms)

This section lists files and directories on the Spectrum Technology Platform server that are replaced or updated by the patch.

All directories listed in this section are located in the <code>SpectrumDirectory</code> on the Spectrum Technology Platform server (for example, <code>/home/user/myuser/Precisely/Spectrum</code> on Linux or <code>C:\Program Files\Precisely\Spectrum</code> on Windows).

#### Instructions

Back up Spectrum Technology Platform program directories affected by the patch. For each directory, delete files or the directory as specified in the **Action** column:

- Delete directory—Delete the entire directory and its contents.
- Delete files—Delete files from the directory that are listed in the **File name** column.

#### Spectrum Technology Platform Files

| Directory  | File name                                                                                                    | Action           |
|------------|----------------------------------------------------------------------------------------------------|------------------|
| index\lib  | <pre>jackson-core-2.8.11.jar jackson-dataformat-smile-2.8.11.jar jackson-dataformat-yaml-2.8.11.jar snakeyaml-1.33.jar</pre> | Delete files     |
| server\lib | Directory and files                                                                                                    | Delete directory |

## Spatial and Routing module

This section describes actions performed on Spatial and Routing files affected by the patch.

If the Spectrum and Routing module is installed on the server, you must back up and delete files before you install the patch. After you install the patch, you must copy

SpectrumDirectory/server/lib files to the Spatial and Routing module lib directories.

#### Back up and delete Spatial and Routing module files

For each directory in the **Directory** column, back up and delete files listed in the **File name** column:

| Directory                   | File name                                                                                                    | Action       |
|-----------------------------|----------------------------------------------------------------------------------------------------|--------------|
| server\modules\spatial\lib\ | spring-core-5.2.22.RELEASE.jar<br>spring-jcl-5.2.22.RELEASE.jar                                                                                                    | Delete files |
| server\modules\routing\lib\ | spring-aop-5.2.22.RELEASE.jar<br>spring-beans-5.2.22.RELEASE.jar<br>spring-context-5.2.22.RELEASE.jar<br>spring-context-support-5.2.22.RELEASE.jar<br>spring-core-5.2.22.RELEASE.jar<br>spring-expression-5.2.22.RELEASE.jar<br>spring-jcl-5.2.22.RELEASE.jar<br>spring-web-5.2.22.RELEASE.jar | Delete files |

#### Copy Spatial and Routing module files

Copy Spatial or Routing files listed in the **File name** column from the SpectrumDirectory\server\lib directory to the corresponding Spatial or Routing directory in the **Directory** column.

| ۰ | Directory                   | File name                                                    | Action     |
|---|-----------------------------|--------------------------------------------------------------|------------|
|   | server\modules\spatial\lib\ | spring-core-5.2.24.RELEASE.jar spring-jcl-5.2.24.RELEASE.jar | Copy files |

| Directory                   | File name                                                                                                    | Action     |
|-----------------------------|----------------------------------------------------------------------------------------------------|------------|
| server\modules\routing\lib\ | spring-aop-5.2.24.RELEASE.jar<br>spring-beans-5.2.24.RELEASE.jar<br>spring-context-5.2.24.RELEASE.jar<br>spring-context-support-5.2.24.RELEASE.jar<br>spring-core-5.2.24.RELEASE.jar<br>spring-expression-5.2.24.RELEASE.jar<br>spring-jcl-5.2.24.RELEASE.jar<br>spring-web-5.2.24.RELEASE.jar | Copy files |

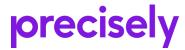

1700 District Ave Ste 300 Burlington, MA 01803-5231 USA

www.precisely.com

Copyright 2007, 2023 Precisely